# **Sunny Solutions Clean ContentIE5: User Guide**

**(v1.026, 02-Apr-2010, 10:10 PM)** 

*Disclaimer: The author of this product accepts no responsibility for damages resulting from the use of this product and makes no guarantees, warranty, or representation, either express or implied, including but not limited to, any implied warranty of merchantability or fitness for a particular purpose. This software is provided "AS IS", and you, its user, assumes all risks when using it.* 

## **1 Introduction**

*Clean ContentIE5* is a simple application that allows a user to clean out the various cache folders created by **Internet Explorer** (IE) versions **5**, **6**, **7** and **8**. The folders can make IE and the computer run slower.

## **2 Clean ContentIE5 Application**

*Clean ContentIE5* is easy to use:

### **2.1 Graphical User Interface**

You can use the *Clean ContentIE5* GUI to run the program:

1. Run the program. The window in *Figure 1* will appear:

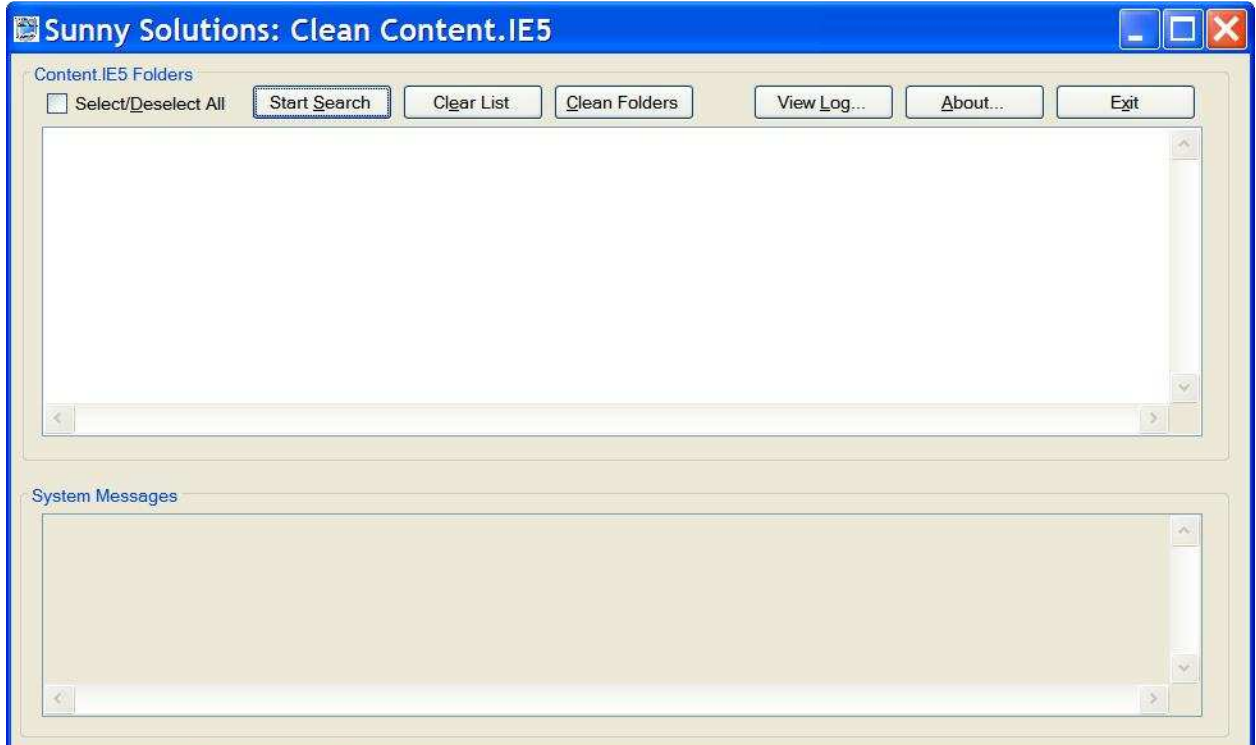

#### **Figure 1: Clean ContentIE5main window.**

2. Click *Start Search*, and wait for the folders to be located. A window with folders similar to those in *Figure 1* will appear:

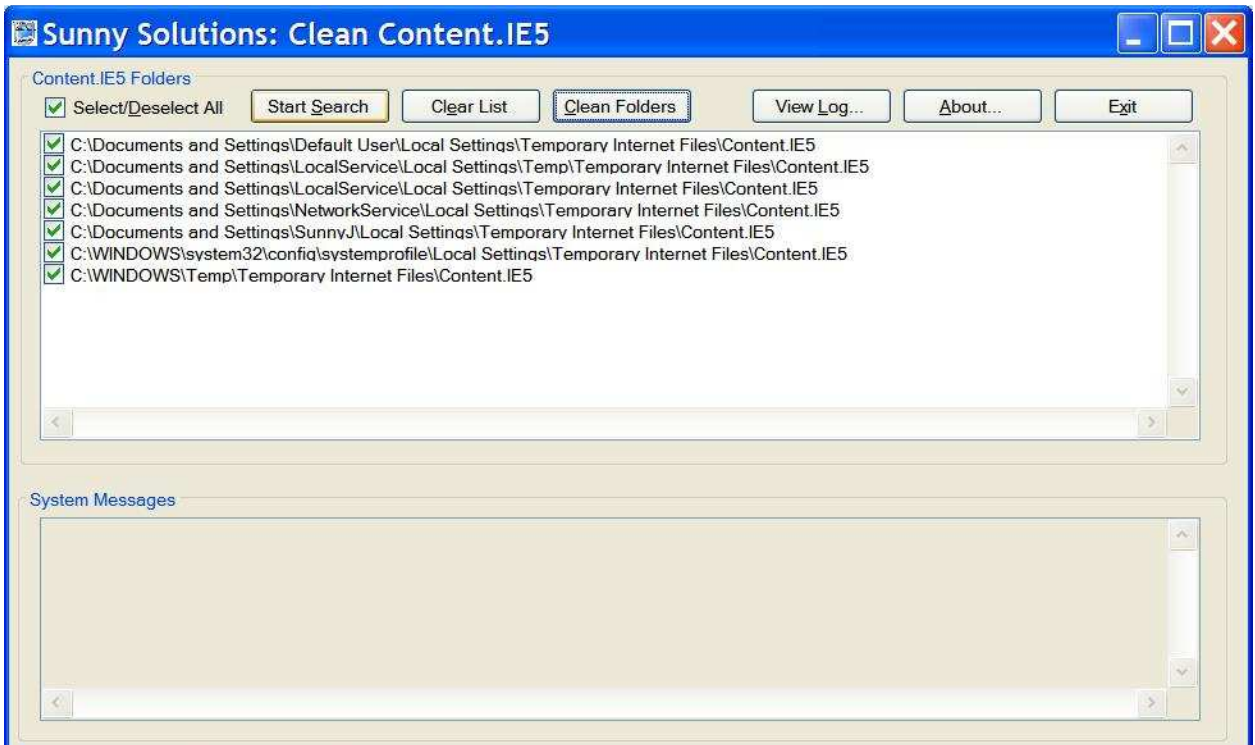

**Figure 2: GUI after Content.IE5 folders have been located.** 

3. Click *Clean Folders*, and wait for the files and sub folders to be removed.

*Note: You will usually get error # 57 on* **index.***dat files. This is normal and the error can be ignored.* 

### **2.1.1 Buttons/Options**

#### **2.1.1.1 Select/Deselect All**

This option allows you to select or deselect all folders in the list below. If you like, you can selectively choose to only clean folders you like and remove the ones you do not want to clean by unchecking them.

#### **2.1.1.2 Start Search**

Starts searching for folders called *Content.IE5*.

#### **2.1.1.3 Clear List**

Clears the folder list, so you can start a new search.

#### **2.1.1.4 Clean Folders**

Removes all the files and subfolders under the selected folder(s) in the list below.

#### **2.1.1.5 View Log**

Open *Clean ContentIE5*'s log file in your default text editor (e.g., *Notepad*).

#### **2.1.1.6 About**

Provides version information about *Clean ContentIE5*.

#### **2.1.1.7 Exit**

Exits the program removing it from memory.

### **2.2 Command Line Interface**

Use the following to command line parameters to run the application without interaction or errors:

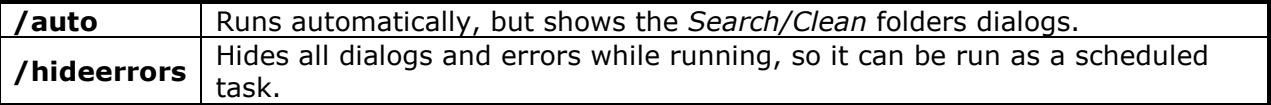

Example:

**C:\Program Files\Sunny Solutions\Clean ContentIE5\CleanContentIE5.exe /auto /hideerrors** 

### **3 Documents**

### **3.1 User Guide**

The **User Guide** can be opened in **Adobe Acrobat Reader**, and is accessed from the **Start** menu folder.

### **3.2 Release Notes**

The **Release Notes** can be opened in **Adobe Acrobat Reader**, and is accessed from the **Start** menu folder.

## **4 Log Files**

A log file is provided, where the results of errors are recorded. It is called *CleanContentIE5.log* and is located in the application installation folder; usually:

#### **C:\Program Files\Sunny Solutions\Clean ContentIE5**

*Note: This file is not removed on application uninstall.* 

## **5 Running the Application**

*Clean ContentIE5* can be launched from the shortcut:

**Start Menu | All Programs | Sunny Solutions | Clean ContentIE5 | Clean ContentIE5 Start Menu | All Programs | Sunny Solutions | Clean ContentIE5 | Clean ContentIE5 Hidden** 

## **6 Installation**

The installation process is very simple. If you are provided a ZIP file (e.g. *SunnySolutionsMailer\_1\_08.zip*), then extract to a folder on your hard drive. Launch *Setup.exe*, which will prompt you through the installation process. You only need to click *Next* on each step and then *Close* at the end.

*Note: This application uses* **Microsoft .NET Framework, v2.0** *(at a minimum). If it is not already installed on your computer, it will ask you to download and install it from a Microsoft website. It may reboot after the install. If so, you will need to run the* **Mailer***'s install again. If you want, you can download and install the latest .NET Framework from this website prior to installation: http://msdn.microsoft.com/enca/netframework/aa731542.aspx*

You can install a newer version over an older version without running the uninstall application. It will just remove the older version.

*Note: On uninstall, the log files are not removed.* 

### **7 Technical Support**

The best way to get technical support for **Clean** ContentIE5 Cache is to contact **Sunny Jamshedji** at **Sunny Solutions**:

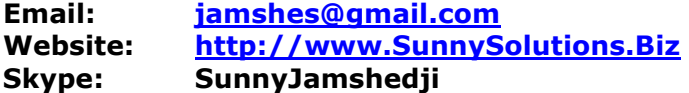